If you are familiar with Visual Basic (VB), you will find it is very easy to implement a Web-based remote device management using Web@Module. Before you start to program your VB program, please find a good VB programming guide and practice network programming (winsock) using VB. Once you can access the serial port of Web@Module hardware through TCP server mode, you are ready to develop your web page for Web@Module. The operating principle of Web@Module is as following:

- 1. Develop a VB ActiveX Controls program first. This program contains a TCP client function which will build a TCP connection to Web@Module
- 2. Web@Module is configured as TCP server mode and the serial port of  $Web@$ Module hardware is correctly configured for the device to be controlled
- 3. Once your ActiveX Controls program can be operated correctly at your computer, you can pack your VB program as a web page.
- 4. Use the **Manager** utility program, you can convert the home page (index.html) and the related files such as winRAR (\*.CAB) to a binary file (fsdata.anf).
- 5. Upload the fsdata.anf to Web@Module and reset the Web@Module to refresh the new web page
- 6. Now you can use your Web Browser ( IE) to visit the web server of Web@Module
- 7. Remember to configure your Web Browser Security setting to allow ActiveX Controls .
- 8. The home page of Web@Module will download a ActiveX Controls to your web browser and the ActiveX Controls will build up a TCP connection to the  $Web@$ Module and open the serial port of  $Web@$ Module to control the device.

Following steps show you how to build a dynamic Web Page for Web@Module using VB 6.0 SP64

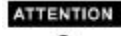

**The filename of the VB ActiveX Controls must be less than 14. Otherwise the web server of Web@Module cannot recognize it.**  Step 1

Open a new project and choose ActiveX Control

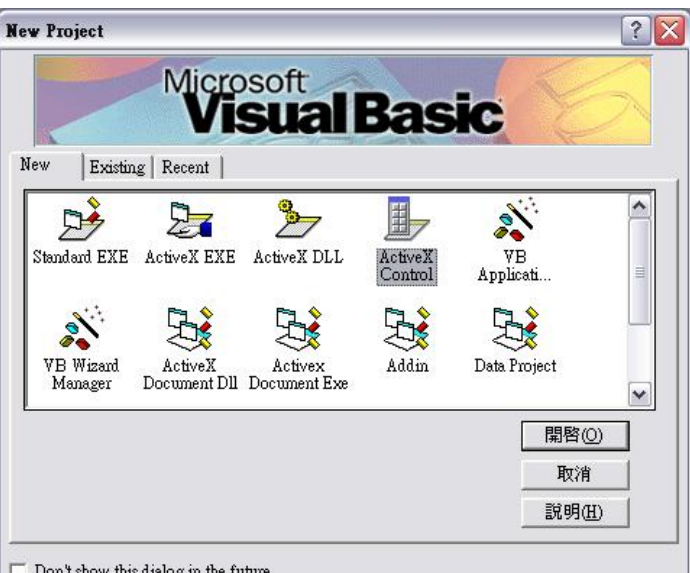

Don't show this dialog in the future

## Step 2

Program an ActiveX Control and which contains a TCP client function. Debug the program at your PC until it is bug free

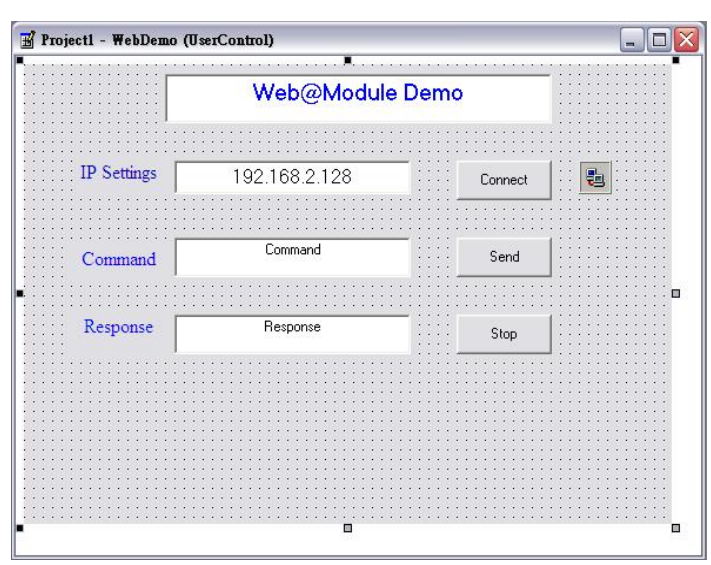

Step 3 Under Tool menu of VB 6.0 add Package and Deployment Wizard

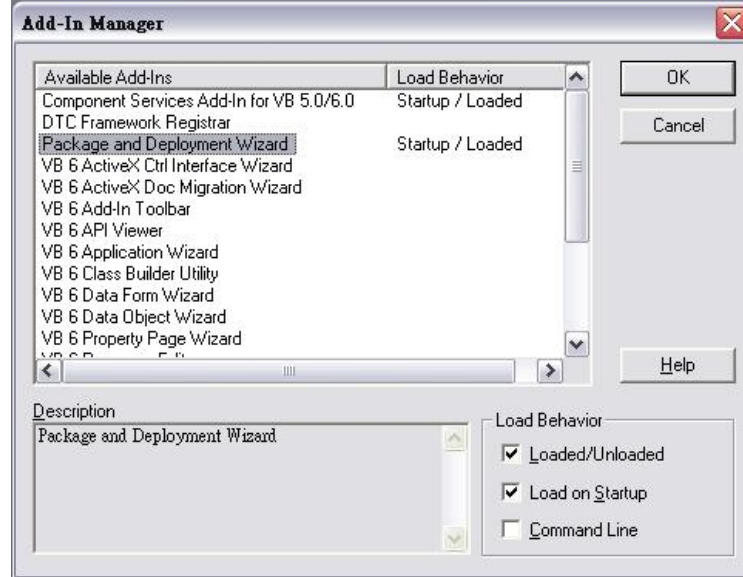

### Step 4 Choose Package option

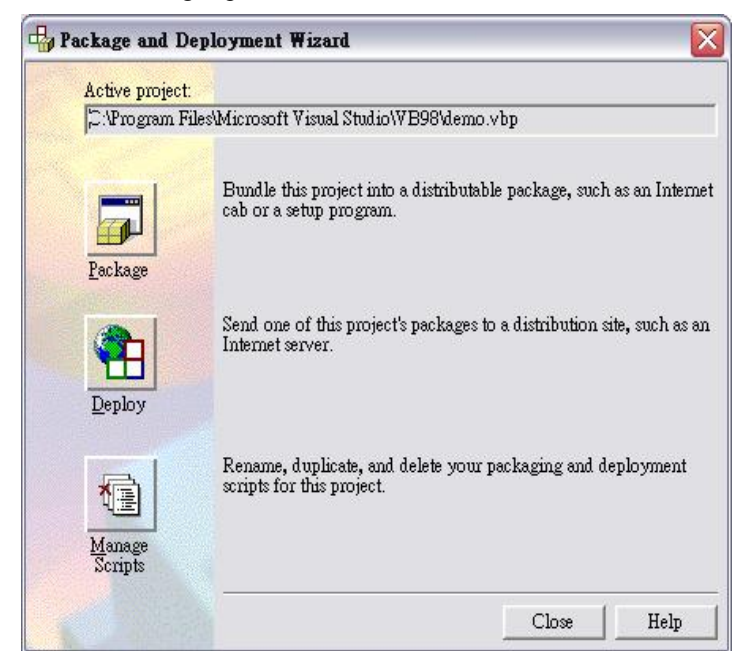

# Step 5 Click Next

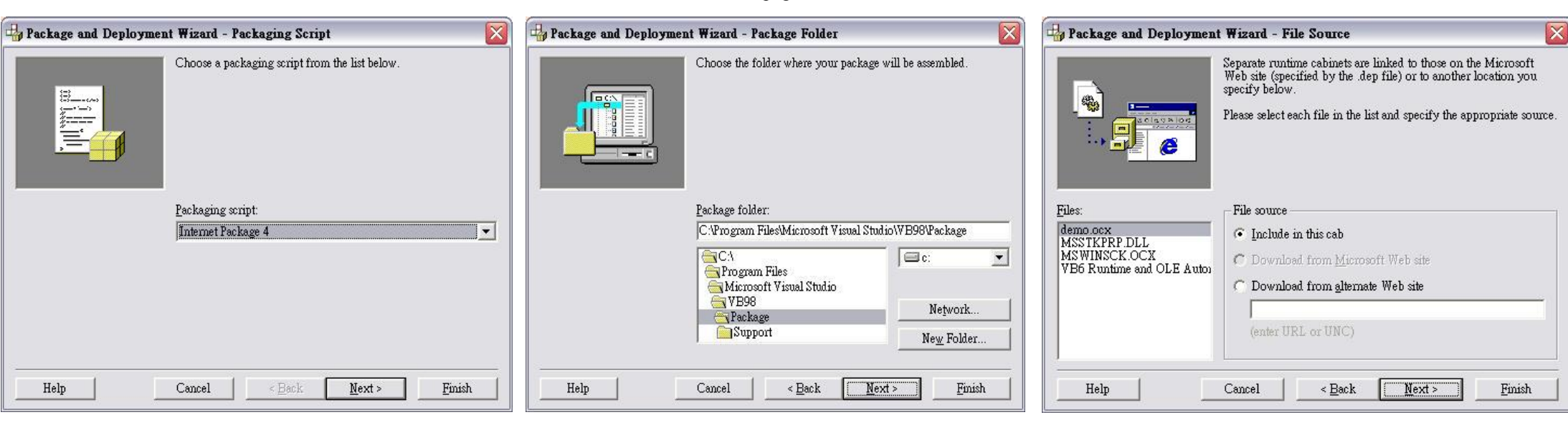

#### Step 6

Choose Internet Package

Step 8

Step 7

Choose the folder for the web page

Click Next

#### Step 10

Step 9 Click Next

Choose Yes in Safe for Scripting and Safe for Initialization

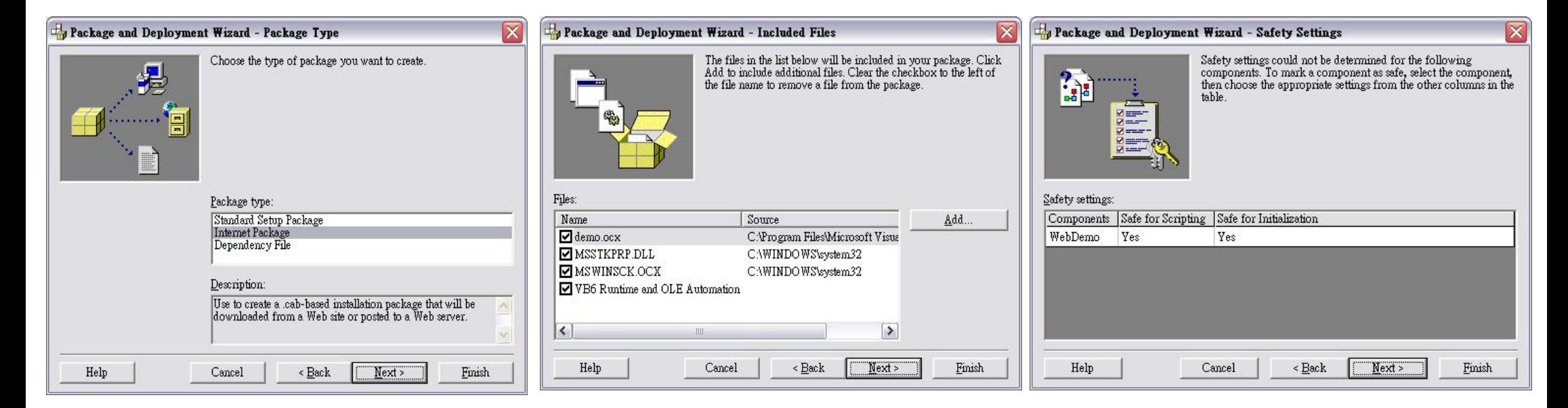

#### Step 14

Use Manager Utility to Convert the index.html and the WinRAR file (.CAB) to the output folder for fsdata.anf Step 15

Configure Web Browser Security setting to allow ActiveX Control and disable the Internet Security Software.

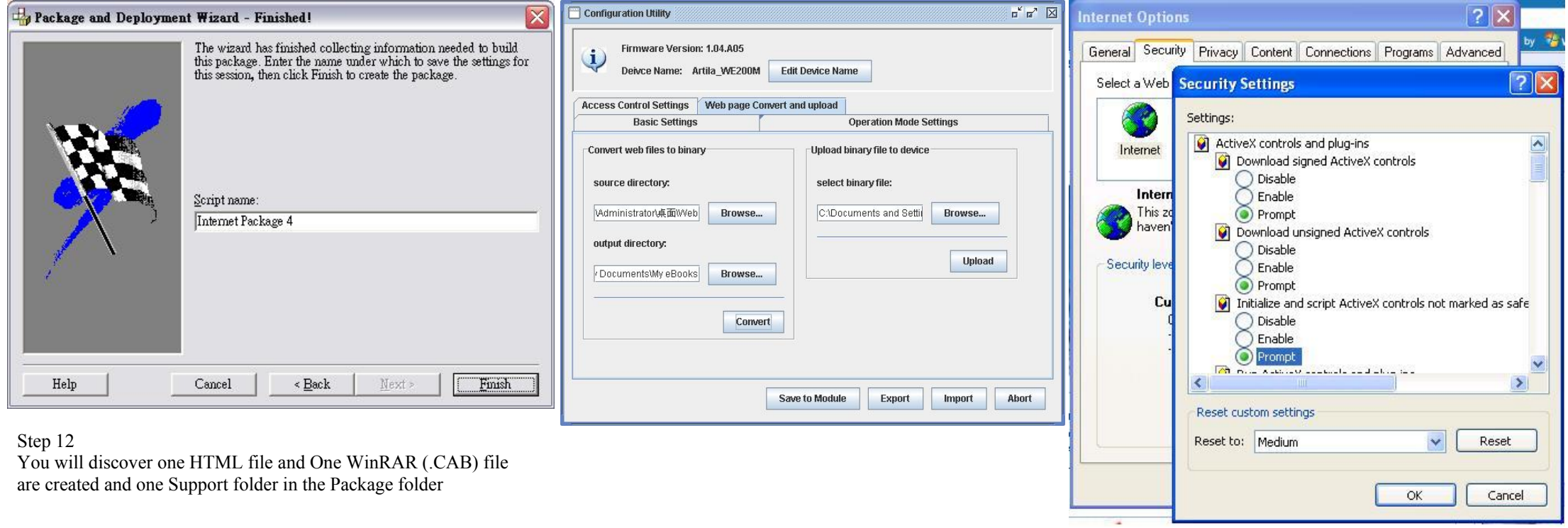

demo demo Support HTML Document WinZip File

 $3KB$ 

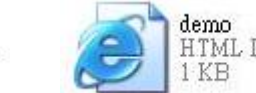

Step 13 Copy the WinRAR file and HTML file to a new folder and rename the HTML file as **index.html.** 

- Example Program in Artila CD are located at
- 1. VB example program: \VB\example
- 2. Index.html and WinRAR file: \VB\html
- 3. Binary file fsdata.anf:\VB\upload